# Mandatssaldenliste

#### Hauptseite > Aktenkonto > Mandatssaldenliste

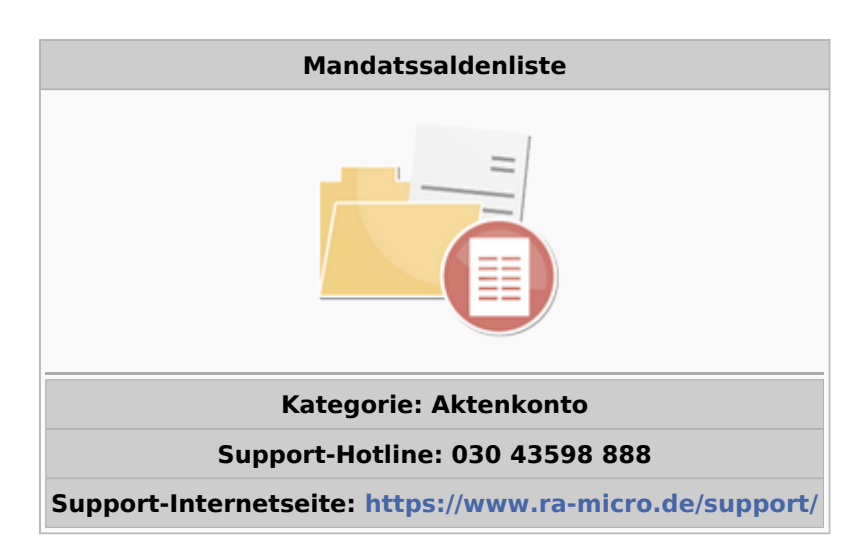

#### Inhaltsverzeichnis

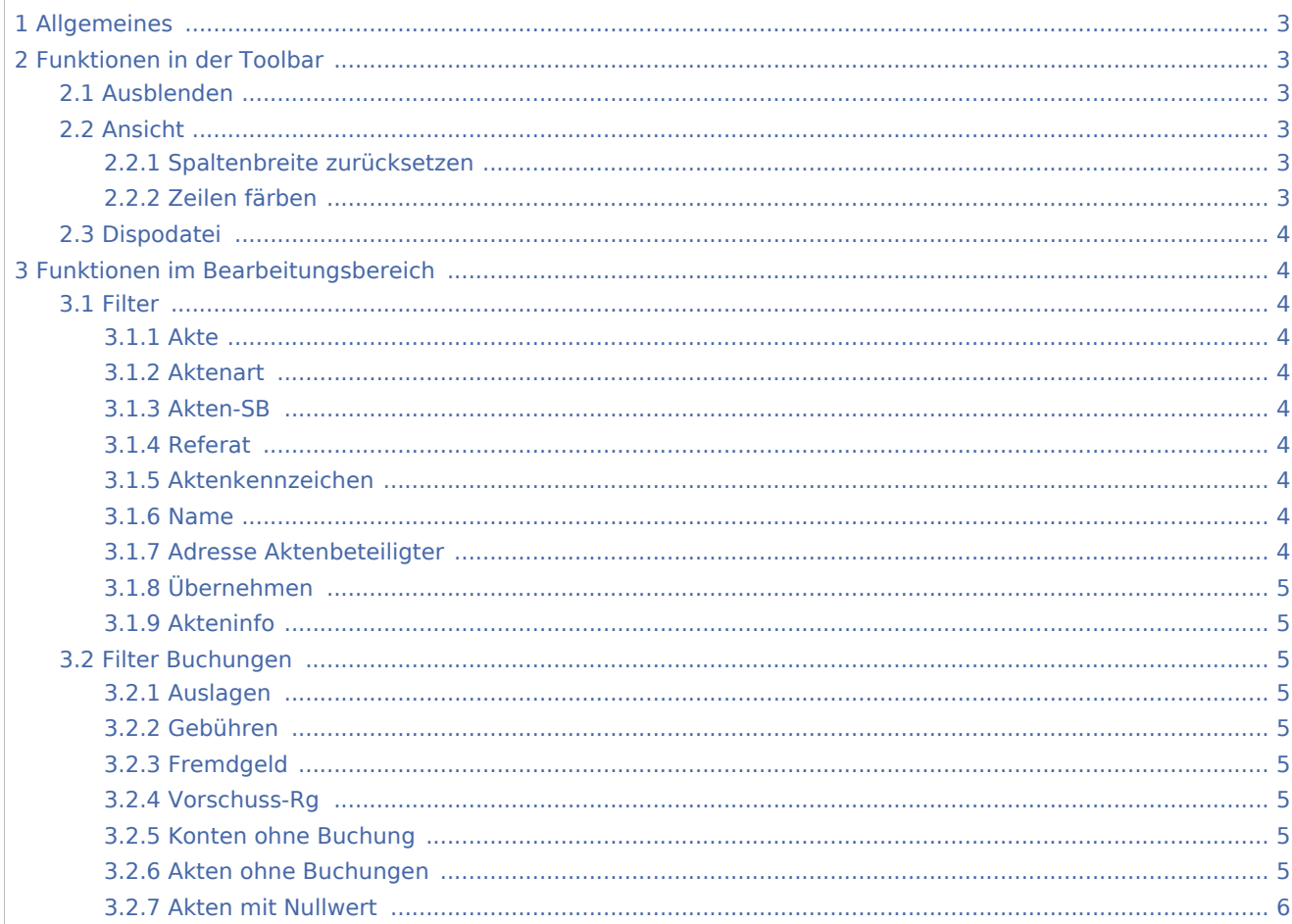

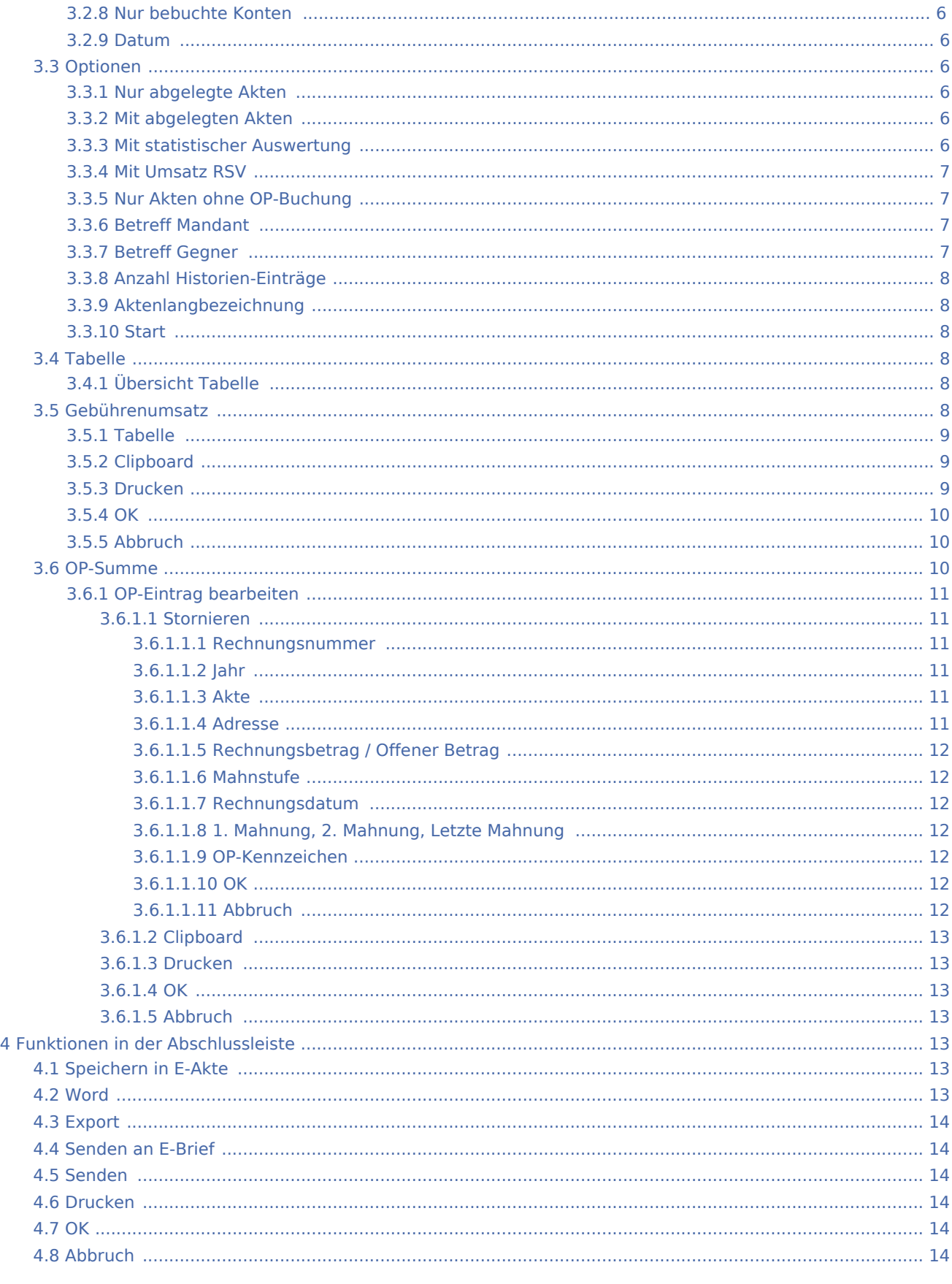

## <span id="page-2-0"></span>Allgemeines

#### [Datei:Aktko Mandatssaldenliste.png](https://onlinehilfen.ra-micro.de/index.php?title=Spezial:Hochladen&wpDestFile=Aktko_Mandatssaldenliste.png)

Die Mandatssaldenliste verschafft eine Übersicht über die aktuellen Stände der Auslagen- und Gebührenforderungen sowie der Fremdgeldverbindlichkeiten in den einzelnen Aktenkonten. Auslagenforderungen und Fremdgeldverbindlichkeiten müssen periodisch mit den Ständen der entsprechenden Sammelkonten (1600 bzw. 1600 - 1699 und 1700 bzw. 1700 - 1799) abgestimmt werden; mögliche Ursachen für Abweichungen zeigt die [Abstimmung](https://onlinehilfen.ra-micro.de/index.php/Abstimmung) auf. In dieser Programmfunktion können auch Umbuchungen von Guthaben auf Verbindlichkeiten zwischen den einzelnen Akten per Drag & Drop vorgenommen werden. Mit der linken Maustaste wird auf das entsprechende Guthaben geklickt und dieses mit gehaltener Maustaste auf die zu begleichende Verbindlichkeit gezogen. Wir empfehlen dringend, die Mandatssaldenliste zu jedem Monatsende zur Aktualisierung der Gesamtsalden aufzurufen und zum Jahreswechsel so zu drucken, dass nach Möglichkeit alle Buchungsvorgänge aus dem alten Jahr, aber noch keine Buchungen und Sollstellungen aus dem neuen Jahr, erfasst sind.

## <span id="page-2-1"></span>Funktionen in der Toolbar

#### <span id="page-2-2"></span>Ausblenden

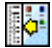

Der Filterbereich der Maske wird ausgeblendet. Es ist dann Einblenden verfügbar, mit dem der linke Teil wieder eingeblendet werden kann.

#### Ansicht

<span id="page-2-3"></span>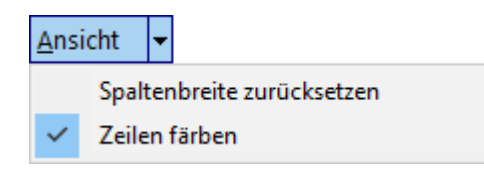

#### <span id="page-2-4"></span>**Spaltenbreite zurücksetzen**

Es wird auf die Standardspaltenbreite zurückgeschaltet, wenn die Spaltenbreiten angepasst wurden.

#### <span id="page-2-5"></span>**Zeilen färben**

Die Zeilen können abwechselnd eingefärbt werden, was die Ansicht häufig übersichtlicher gestaltet, aber beim Druck unter Umständen zu Problemen führen kann.

### <span id="page-3-0"></span>Dispodatei

Die Dispodatei ist nur verfügbar, wenn unter Kanzlei, Einstellungen, Aktenkonto, Karteikarte Buchen die Einstellung Salden in Dispodatei übernehmen aktiviert wurde. Sie ist nur aktiv, wenn eine Auslagen- oder Gebührenforderungsliste erstellt wurde, unter Aktenbeteiligter die Adressnummer eines Mandanten eingegeben wurde und sich eine Forderung gegenüber dem Mandanten ergibt. Mit der Dispodatei können die Einzelheiten der Übernahme geregelt werden.

## <span id="page-3-1"></span>Funktionen im Bearbeitungsbereich

<span id="page-3-2"></span>Filter

#### <span id="page-3-3"></span>**Akte**

Die Mandatssaldenliste wird für bestimmte Aktenkonten eingegrenzt.

#### <span id="page-3-4"></span>**Aktenart**

Die Auswertung kann auf eine oder mehrere Aktenarten begrenzt werden, z. B. nur auf Notarakten.

### <span id="page-3-5"></span>**Akten-SB**

Die Liste der Aktenkonten kann auf bestimmte Sachbearbeiter eingeschränkt werden.

#### <span id="page-3-6"></span>**Referat**

Die Aktenkonten-Salden werden angezeigt, bei denen lediglich die hier eingegebenen Referate hinterlegt sind.

#### <span id="page-3-7"></span>**Aktenkennzeichen**

Die Auswertung auf Akten kann mit einem Aktenkennzeichen eingeschränkt werden, wie es im Modul Akten vergeben wurde, bzw. wie es bei Notar- und Insolvenzakten vorgegeben ist.

#### <span id="page-3-8"></span>**Name**

Die Auswertung wird auf die Akten eingegrenzt, bei welchen die eingebene Zeichenfolge am Anfang der Aktenkurzbezeichnung hinterlegt wurde.

#### <span id="page-3-9"></span>**Adresse Aktenbeteiligter**

Die Auswertung kann auf die Akten einggegrenzt werden, bei denen die eingegebene Adressnummer als Mandant oder Gegner eingetragen ist.

### <span id="page-4-0"></span>**Übernehmen**

Die eingegebene Adresse wird übernommen. Sie kann auch wieder entfernt werden.

## <span id="page-4-1"></span>**Akteninfo**

Unter Akteninfo werden bestimmte Vorgänge zur Akte gespeichert. Die gespeicherten Vorgänge werden in der Akteninfo unter Historie oder (alternatives Fenster) Vorgänge angezeigt. Über die mit dem Listenknopf verfügbare Auswahl kann die Auswertung auf Akten begrenzt werden, zu denen die markierten Vorgänge gespeichert wurden. Wenn mehrere Vorgänge gewählt werden, werden alle Akten angezeigt, zu denen mindestens einer der markierten Vorgänge gespeichert ist.

#### <span id="page-4-2"></span>Filter Buchungen

### <span id="page-4-3"></span>**Auslagen**

Diese Einstellung wird gewählt, wenn nur Konten mit Auslagen angezeigt werden sollen, zusätzlich kann gewählt werden, ob Guthaben und/oder Forderungen angezeigt werden sollen.

#### <span id="page-4-4"></span>**Gebühren**

Diese Einstellung wird gewählt, wenn nur Konten angezeigt werden sollen, die Gebührenrechnungen enthalten, zusätzlich kann gewählt werden, ob Guthaben und/oder Forderungen angezeigt werden sollen.

#### <span id="page-4-5"></span>**Fremdgeld**

Nach Wahl dieser Einstellung, werden nur Konten mit Fremdgeldzahlungen angezeigt, zusätzlich kann zwischen Guthaben und/oder Überzahlungen gewählt werden.

#### <span id="page-4-6"></span>**Vorschuss-Rg**

Es wird nach Akten gefiltert, bei denen mit Vorschussrechnungen abgerechnet wurde.

#### <span id="page-4-7"></span>**Konten ohne Buchung**

Die Anzahl der Zeiträume wird eingegeben, in denen keine Buchung erfolgt ist. Bei Eingabe von z. B. 2 Monaten wird - unter Berücksichtigung der übrigen Auswahlkritereien - eine Liste mit allen Aktenkonten ausgegeben, auf die zwei Monate lang keine Buchung mehr erfolgte und deren Aktenanlage vor mehr als zwei Monaten erfolgte.

#### <span id="page-4-8"></span>**Akten ohne Buchungen**

Die Akten werden angezeigt, auf deren Aktenkonten noch keine Buchungen erfolgt sind. Aktenkonten ohne Buchungen sind immer ausgeglichen, darum ist die folgende Einstellung Akten mit Nullwert fest gesetzt.

#### <span id="page-5-0"></span>**Akten mit Nullwert**

Ist diese Einstellung gesetzt, werden auch die Akten angezeigt, die in jeder der drei Spalten Auslagen, Fremdgeld und Gebühren einen Saldo von 0,00 ausweisen. Es werden also auch die ausgeglichenen Aktenkonten angezeigt. Wenn über Filter Buchungen die Akten herausgefiltert werden, die unter Auslagen, Gebühren oder Fremdgeld einen Saldo ungleich 0,00 ausweisen, wirkt diese Einstellung nicht, weil sonst der Filter wirkungslos wäre. Diese Einstellung ist bei der Einstellung Akten ohne Buchungen fest gesetzt, damit überhaupt Aktenkonten angezeigt werden können. Diese Einstellung wird gesetzt, wenn eine Mandatssaldenliste aufgerufen wird, um die gespeicherten Aktenkontenstände, die im oberen Teil der Akteninfo angezeigt werden, auch für ausgeglichene Aktenkonten zu aktualisieren.

### <span id="page-5-1"></span>**Nur bebuchte Konten**

Dieser Filter wird gewählt, um die Liste aller bebuchten Aktenkonten angezeigt zu bekommen, welche die übrigen Filterkriterien erfüllen.

#### <span id="page-5-2"></span>**Datum**

Der Zeitraum wird definiert, für welchen Aktenkontobuchungen berücksichtigt werden sollen. Vorträge werden dann nicht mit einbezogen. Die Salden, die in der Auswertung angezeigt werden, berücksichtigen nur die Buchungen im angegebenen Zeitraum und können von den Salden der Aktenkonten abweichen.

#### <span id="page-5-3"></span>Optionen

#### <span id="page-5-4"></span>**Nur abgelegte Akten**

Die Auswertung wird auf abgelegte Akten beschränkt. Die Aktenkonten werden nur angezeigt, sofern sie nicht gelöscht wurden.

#### <span id="page-5-5"></span>**Mit abgelegten Akten**

Abgelegte Aktenkonten werden in die Auswertung mit einbezogen. Bei bereits gelöschten Aktenkonten werden die ursprünglichen Salden dargestellt. Diese Einstellung kann beispielsweise dazu dienen, abgelegte Akten zu ermitteln, bei denen noch Auslagen abzuschreiben sind. Die Akten mit Nullwert werden automatisch in die Auswertung einbezogen, da RA-MICRO nur die Ablage von Akten vorsieht, bei denen die Aktenkonten ausgeglichen sind; Akten mit Nullwert können jedoch dann abgewählt werden.

#### <span id="page-5-6"></span>**Mit statistischer Auswertung**

[Datei:Aktko Mandatssaldenliste Statistik.gif](https://onlinehilfen.ra-micro.de/index.php?title=Spezial:Hochladen&wpDestFile=Aktko_Mandatssaldenliste_Statistik.gif)

Mit der Einstellung im Filter der Mandatssaldenliste, Mit statistischer Auswertung lässt sich eine Aktenstatistik in der Mandatssaldenliste aufrufen. Die Auswertung der Aktenstatistik setzt die unter Filter ausgewählten Aktenkonten in Beziehung zu den gesamten Aktenkonten; eine Auswahl unter Filter Buchungen sperrt die Aktenstatistik. Nach Bestätigung wird unter der normalen Auswertung der Mandatssaldenliste zusätzlich die Auswertung der Aktenstatistik angezeigt. Die statistische Auswertung stellt Kennzahlen für den gesamten Aktenkontenbestand zur Verfügung und erlaubt darüber hinaus den Vergleich des ausgewählten mit dem gesamten Aktenkontenbestand anhand von Kennzahlen.

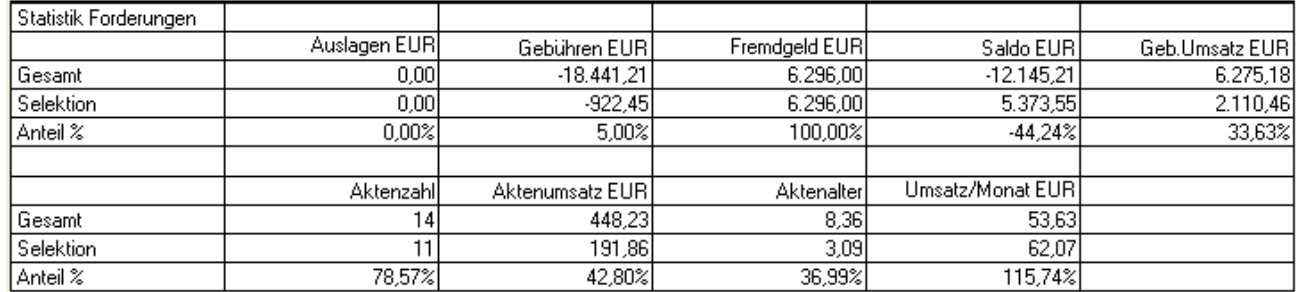

Die Zeile Gesamt enthält die Werte für alle Aktenkonten, die Zeile Selektion die Werte für die ausgewählten Aktenkonten, die Zeile Anteil% den Anteil der ausgewählten an allen Aktenkonten in Prozent.

Der Aktenumsatz ergibt sich aus Geb.Umsatz im oberen Bereich geteilt durch Aktenzahl. Das durchschnittliche Aktenalter wird in Monaten ausgedrückt. Es werden bei der einzelnen Akte nur volle Monate berücksichtigt, allein bei der Durchschnittsberechnung dann auch Bruchteile. Der Umsatz/Monat ergibt sich aus Aktenumsatz geteilt durch Aktenalter.

### <span id="page-6-0"></span>**Mit Umsatz RSV**

Wurde diese Option gewählt, wird die Mandatsaldenliste danach durchsucht, ob zum jeweiligen Mandanten eine Rechtschutzversicherung gespeichert ist. Ist das der Fall, wird der Gebührenumsatz aus diesem Mandat aufaddiert und in der Spalte RSV gegliedert. Eine Anzeige erfolgt nur, wenn zur Akte überhaupt ein Umsatz vorliegt. Dabei ist zu beachten, dass der angezeigte Umsatz der RSV nur einen Näherungswert darstellt, weil sowohl die Selbstbeteiligung des Mandanten, als auch bei vorsteuerabzugsberechtigten Mandanten die Vorsteuer in diesen Umsatz mit eingeht.

### <span id="page-6-1"></span>**Nur Akten ohne OP-Buchung**

Es werden nur Akten angezeigt, zu denen noch keine Rechnung in die Offenen Posten gebucht wurde.

#### <span id="page-6-2"></span>**Betreff Mandant**

Die gewünschten Betreffs werden gewählt.

#### <span id="page-6-3"></span>**Betreff Gegner**

Die gewünschten Betreffs werden gewählt.

### <span id="page-7-0"></span>**Anzahl Historien-Einträge**

Es kann festgelegt werden, ob Einträge aus der Historie der Akte eingeblendet werden sollen und falls ja, wie viele je Akte. Es stehen bis zu 20 Einträge zur Verfügung. Werden weniger als alle gewählt, werden die letzten, aktuellsten Einträge angezeigt.

### <span id="page-7-1"></span>**Aktenlangbezeichnung**

Nach Wahl dieser Option wird in der Mandatsaldenliste zusätzlich eine Spalte mit der Aktenlangbezeichnung angezeigt.

#### <span id="page-7-2"></span>**Start**

**Start** 

Die Auswertung wird gestartet.

### <span id="page-7-3"></span>Tabelle

### <span id="page-7-4"></span>**Übersicht Tabelle**

Die Salden der Aktenkonten werden angezeigt, Forderungen mit negativen, Verbindlichkeiten oder Vorschüsse mit positiven Beträgen. Umfasst der Zeitraum zwischen Datum von und Datum bis nicht die gesamte Laufzeit der Aktenkonten, ergeben sich die Salden nur aus den Buchungen des gewählten Zeitraums.

Einzelne Spalten können nach einem Klick mit der rechten Maustaste auf den Spaltenkopf ausgeblendet bzw. wieder eingeblendet werden.

Mit einem Klick mit der linken Maustaste auf einen Spaltenkopf kann nach dieser Spalte sortiert werden, abwechselnd aufsteigend und absteigend.

Mit [Drag & Drop](https://onlinehilfen.ra-micro.de/index.php/Mandatssaldenliste_Umbuchen_durch_Drag%26Drop) können Guthaben von einem Aktenkonto auf ein anderes umgebucht werden.

### <span id="page-7-5"></span>Gebührenumsatz

Der Gebührenumsatz zur Adressnummer der Akte wird aufgerufen.

## <span id="page-8-0"></span>**Tabelle**

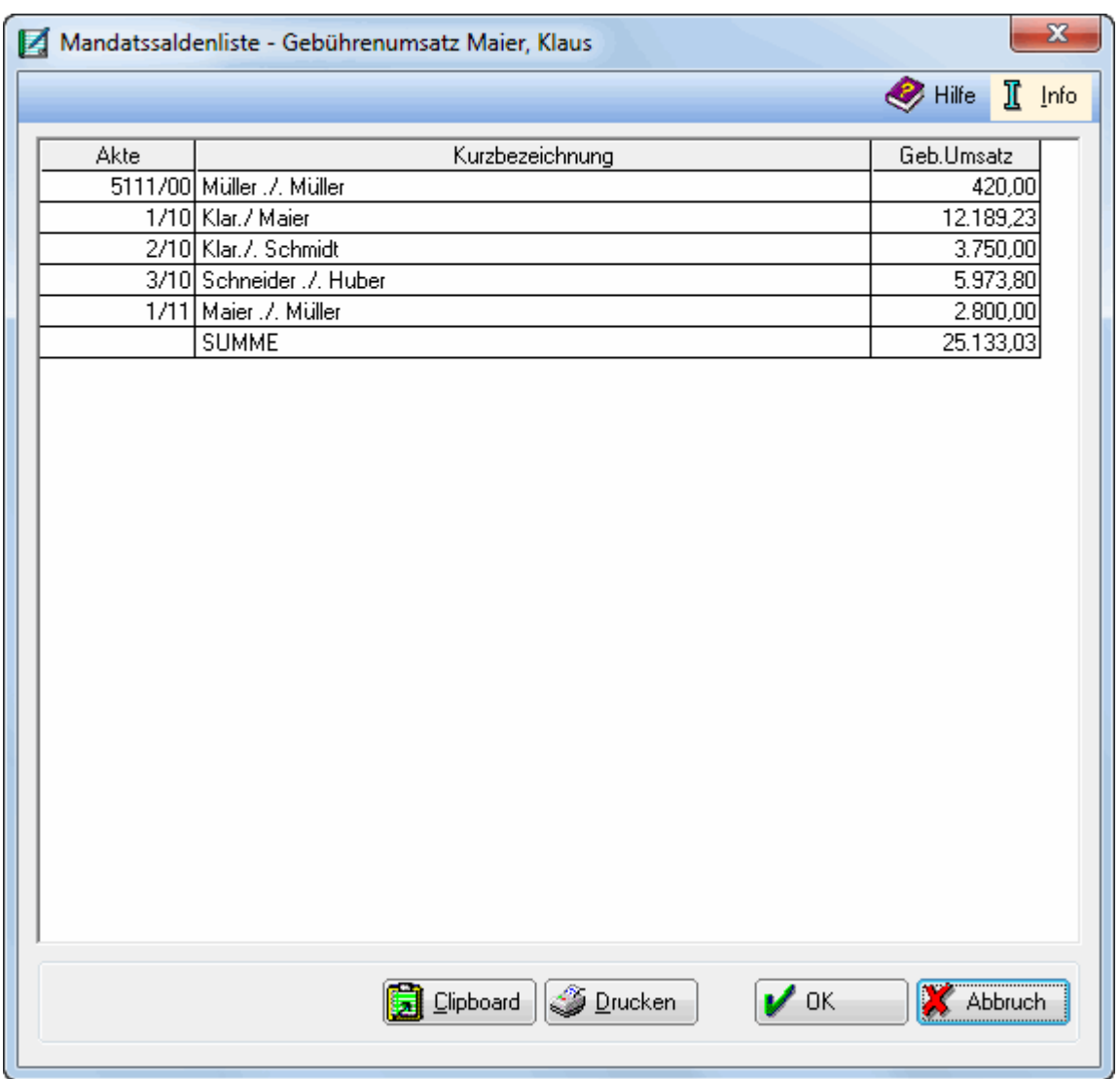

Hier werden Ihnen die Gebührenumsätze aller Aktenkonten zur gewählten Mandantenadresse angezeigt.

## <span id="page-8-1"></span>**Clipboard**

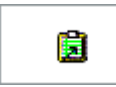

Hier können Sie die angezeigten Gebührenumsätze an die Zwischenablage übergeben, von wo Sie diese dann insbesondere in eine Textverarbeitung einfügen können.

#### <span id="page-8-2"></span>**Drucken**

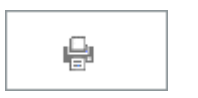

Hierüber können Sie die Auswertung drucken lassen.

#### <span id="page-9-0"></span>**OK**

Schließt die Programmfunktion.

### <span id="page-9-1"></span>**Abbruch**

Schließt die Programmfunktion.

#### <span id="page-9-2"></span>OP-Summe

Die offenen Posten zur Adressnummer der Akte können aufgerufen werden.

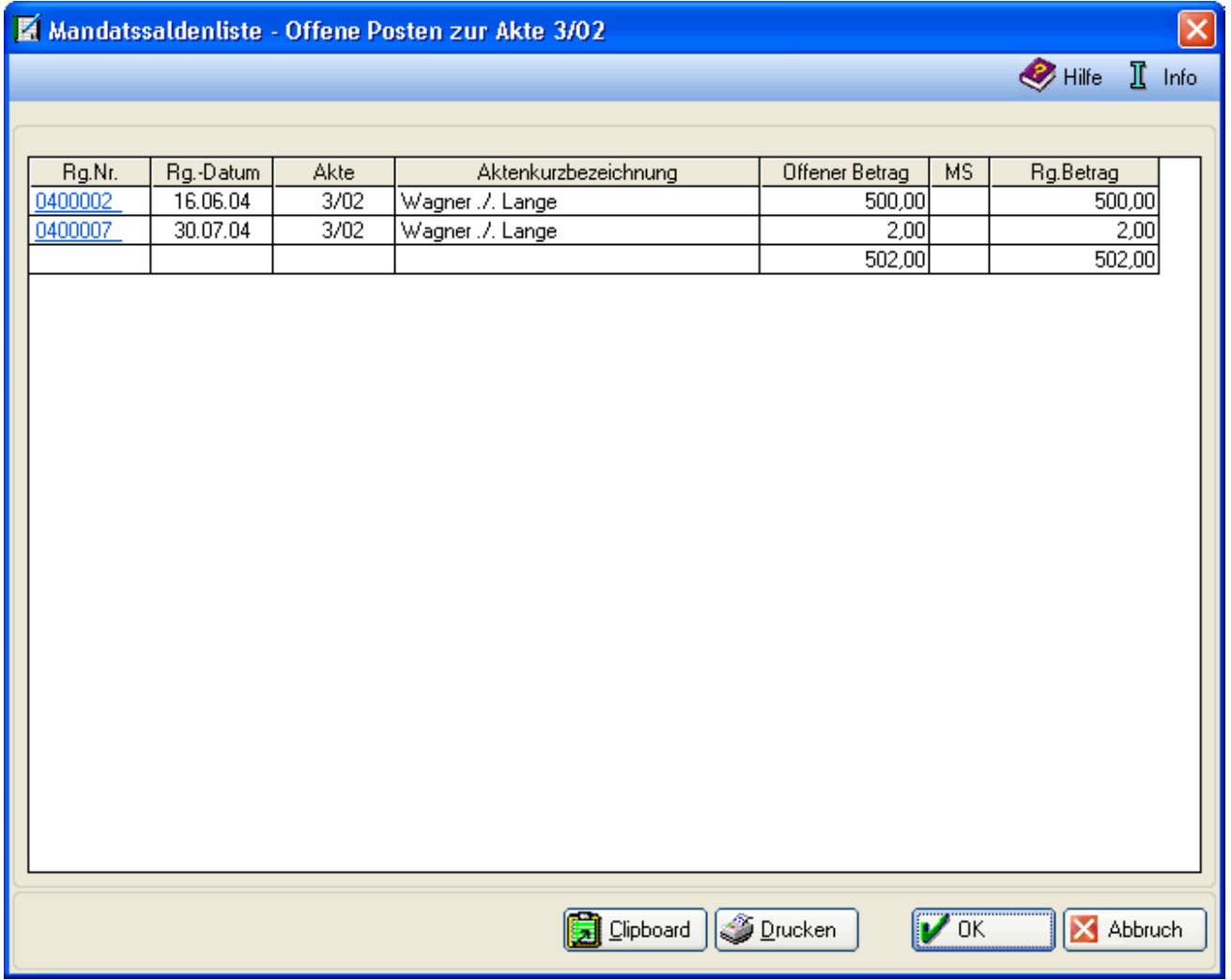

Hier werden Ihnen alle zur gewählten Mandantenadresse Offenen Posten angezeigt. Diese Maske können Sie aus der Mandatssaldenliste aufrufen, indem Sie einen Doppelklick auf einen Betrag in der Spalte OP Akte vornehmen. In dieser Maske werden entweder die offenen Posten zur Akte oder zur Mandantenadresse angezeigt - je nachdem, ob nach Akte oder nach Mandant sortiert wurde.

#### <span id="page-10-0"></span>**OP-Eintrag bearbeiten**

#### [Datei:Aktko Mandatssaldenliste OP Eintrag bearbeiten.gif](https://onlinehilfen.ra-micro.de/index.php?title=Spezial:Hochladen&wpDestFile=Aktko_Mandatssaldenliste_OP_Eintrag_bearbeiten.gif)

Diese Maske können Sie aus der Mandatssaldenliste - Offene Posten heraus durch einen Klick auf eine Rechnungsnummer aufrufen. In dieser Maske können Sie einen offenen Posten bearbeiten.

### <span id="page-10-1"></span>**Stornieren**

Stornieren Sie eine Rechnung, wenn sie beispielsweise irrtümlich entstanden ist. Stornierte Rechnungen werden mit der Anzeige ihres Status in der Rechnungssummenliste aufgeführt. In der OP-Liste stehen sie mangels offenen Betrages nicht. Ist die Rechnung sowohl im Aktenkonto zum Soll gestellt, als auch in den Offenen Posten enthalten, stornieren Sie die Rechnung durch eine Korrekturrechnung oder durch ein Gebührenstorno (Buchung nur auf Aktenkonto mit Buchungsart S oder C33 Kostensollstellung mit negativem Betrag). Nur wenn die Rechnung nicht im Aktenkonto zum Soll gestellt wurde oder das Aktenkonto ohne Berücksichtigung des offenen Postens berichtigt wurde, ist es angebracht, die Rechnung in der Funktion OP-Eintrag bearbeiten zu stornieren, wo beim nächsten Aufruf der neue Status angezeigt wird.

#### <span id="page-10-2"></span>**Rechnungsnummer**

Hier können Sie eine bestehende Rechnungsnummer eingeben, um deren Daten zu ermitteln und erforderlichenfalls zu ändern. Es genügt die Eingabe des zweistelligen Jahrgangs und der laufenden Nummer, die Zwischennullen ergänzt das Programm automatisch. Mit der Eingabe von n können Sie eine neue Rechnungsnummer vergeben und mit Daten füllen; der Jahrgang des offenen Posten wird im folgenden Feld abgefragt. So erzeugte Rechnungen finden Sie nur in den Offenen Posten.

#### <span id="page-10-3"></span>**Jahr**

Haben Sie im vorhergehenden Feld eine Rechnungsnummer eingegeben, wird hier deren Jahrgang angezeigt. Haben Sie im vorhergehenden Jahr n eingegeben, können Sie hier das Jahr angeben, in dem Sie eine neue Rechnungsnummer erzeugen wollen.

#### <span id="page-10-4"></span>**Akte**

Ändern Sie gegebenenfalls die Aktennummer, die der Rechnungsnummer zugeordnet ist. Durch Eingabe eines Namens und Betätigung mit Enter können Sie eine Aktennummer auch suchen.

#### <span id="page-10-5"></span>**Adresse**

Ändern Sie gegebenenfalls die Adressnummer, die der Rechnungsnummer zugeordnet ist. Durch Eingabe eines Namens und Betätigung mit Enter können Sie eine Adressnummer auch suchen.

## <span id="page-11-0"></span>**Rechnungsbetrag / Offener Betrag**

Der Rechnungs- und Forderungsbetrag werden angezeigt. Nehmen Sie bei Bedarf Änderungen vor.

#### <span id="page-11-1"></span>**Mahnstufe**

Eine Änderung der Mahnstufe erfordert auch die Änderung des Mahndatums; dies wird beim nächsten Mahnlauf zugrunde gelegt.

#### <span id="page-11-2"></span>**Rechnungsdatum**

Hier wird das Rechnungsdatum angezeigt bzw. Sie können es erfassen oder ändern.

#### <span id="page-11-3"></span>**1. Mahnung, 2. Mahnung, Letzte Mahnung**

Sie finden hier die Daten der bereits gedruckten Mahnungen.

### <span id="page-11-4"></span>**OP-Kennzeichen**

Hier können Sie ein OP-Kennzeichen auswählen oder ein bestehendes eingeben. Im Editierfeld mit den drei Punkten können Sie neue OP-Kennzeichen erfassen. Durch die Vergabe von frei wählbaren OP-Kennzeichen können Sie OP-Einträge zusätzlich kennzeichen.

#### <span id="page-11-5"></span>**OK**

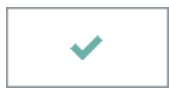

Durch Betätigung dieser Taste übernehmen Sie die obigen Änderungen.

#### <span id="page-11-6"></span>**Abbruch**

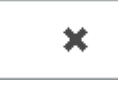

Beendet die Programmfunktion.

## <span id="page-12-0"></span>**Clipboard**

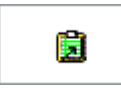

Hier können Sie die angezeigten Gebührenumsätze an die Zwischenablage übergeben, von wo Sie diese dann insbesondere in eine Textverarbeitung einfügen können.

### <span id="page-12-1"></span>**Drucken**

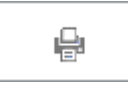

Hierüber können Sie die Auswertung drucken lassen.

### <span id="page-12-2"></span>**OK**

Schließt die Programmfunktion.

### <span id="page-12-3"></span>**Abbruch**

Schließt die Programmfunktion.

# <span id="page-12-4"></span>Funktionen in der Abschlussleiste

### <span id="page-12-5"></span>Speichern in E-Akte

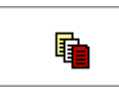

Der Speicherdialog [in E-Akte speichern](https://onlinehilfen.ra-micro.de/index.php/Speichern_in_E-Akte) wird geöffnet. Die Mandatssaldenliste kann dann in eine Akte gespeichert werden.

#### <span id="page-12-6"></span>Word

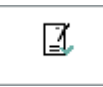

Exportiert die ausgegebenen Daten in das Textverarbeitungsprogramm.

### <span id="page-13-0"></span>Export

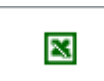

Exportiert die ausgegebenen Daten in Form einer html-Datei - lesbar auch mit MS Excel.

### <span id="page-13-1"></span>Senden an E-Brief

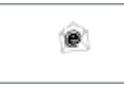

Übergibt die ausgegebenen Daten für den Versand an den E-Brief - standardmäßig als PDF-Anlage und an die E-Mail-Adresse, die im *Adressfenster* im Feld *E-Mail* erfasst ist.

Für die Übermittlung der Adresse im Grafik-Format *bmp* muss in den *Einstellungen Adressen* auf der Karteikarte *Allgemein* bei *Adresse an E-Mail Empfänger senden* die Auswahl *BITMAP* getroffen werden.

### <span id="page-13-2"></span>Senden

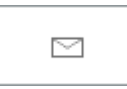

Bereitet den E-Mail-Versand der Daten mittels des Standard-E-Mail-Programms vor.

### <span id="page-13-3"></span>Drucken

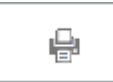

Die Mandatssaldenliste wird gedruckt.

#### <span id="page-13-4"></span>**OK**

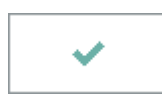

Beendet die Programmfunktion.

### <span id="page-13-5"></span>Abbruch

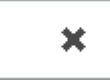

Beendet die Programmfunktion.